Quick Guide to Making and Preparing Data in Illustrator for the Vinyl Cutter:

- 1. Make sure you are logged in to the computer as vinyl cutter.
- 2. Open Adobe Illustrator.
- 3. In the top bar click Window > Extensions > CutStudioPlugIn. The little palette to the right will appear.
- 4. Go to File > New to open a new document. Use whatever units you feel comfortable with. The cuttable area will appear on the little screen of the vinyl cutter (for our colorful sticky vinyl it's about 336mm or 13.2in). Use that as your width as shown below, set your height to as much as you need for your graphic or text.

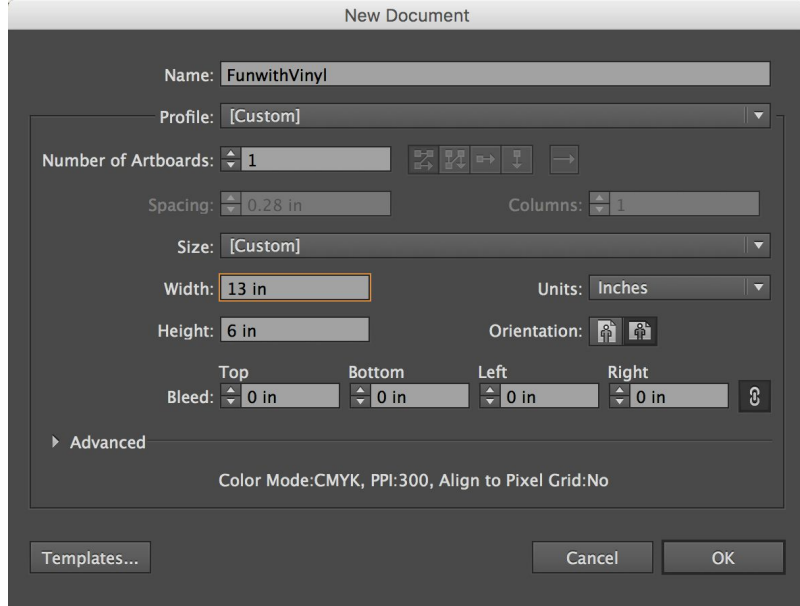

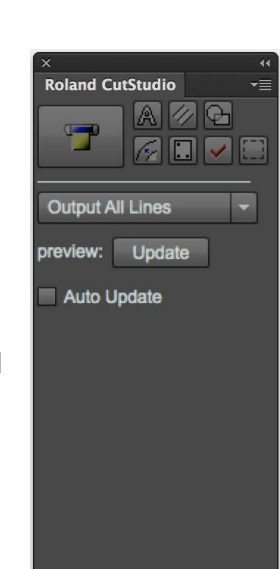

5. Use the palette on the left to draw and write whatever you would like. Keep in mind that sans serif typefaces and clean smooth shapes will print best. To draw shapes use the

icon. To create text use the **interest in the create a text box and then edit using the** palette at the top.

- 6. Once you're happy with your creation, move it to the bottom left corner of the page, again to conserve material.
- 7. Be sure your shape is closed or you have some sort of frame around your text.
- 8. In the Roland CutStudio palette check the box for Auto Update and click update.
- 9. All your shapes should appear there. To include your text use the cursor tool to draw a box that includes your text. Then click on the A button in the Roland CutStudio palette. Your text should appear in the preview window there.
- 10. Save your file but keep it open and head back to the Vinyl Cutter Quick Guide.